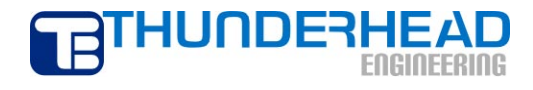

# **PetraSim 5: Getting Started**

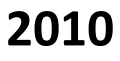

ii

# <span id="page-2-0"></span>**Table of Contents**

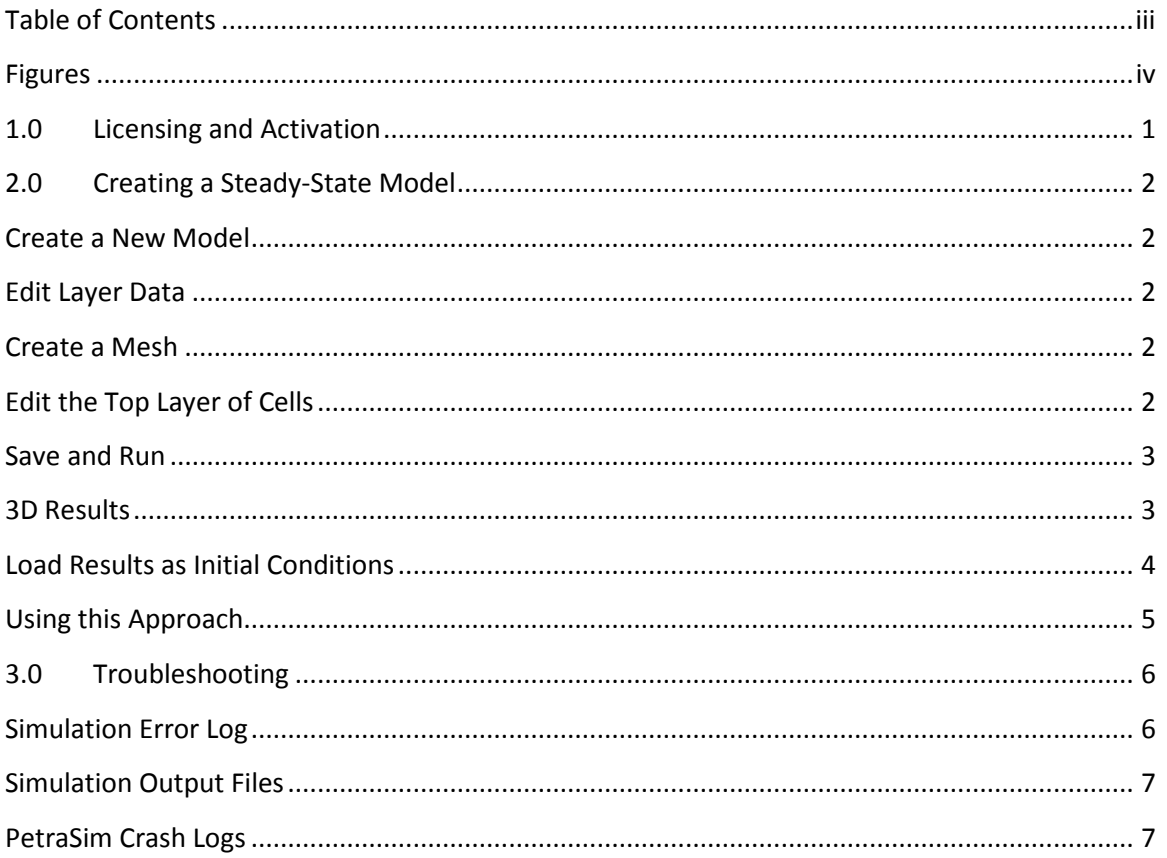

# <span id="page-3-0"></span>**Figures**

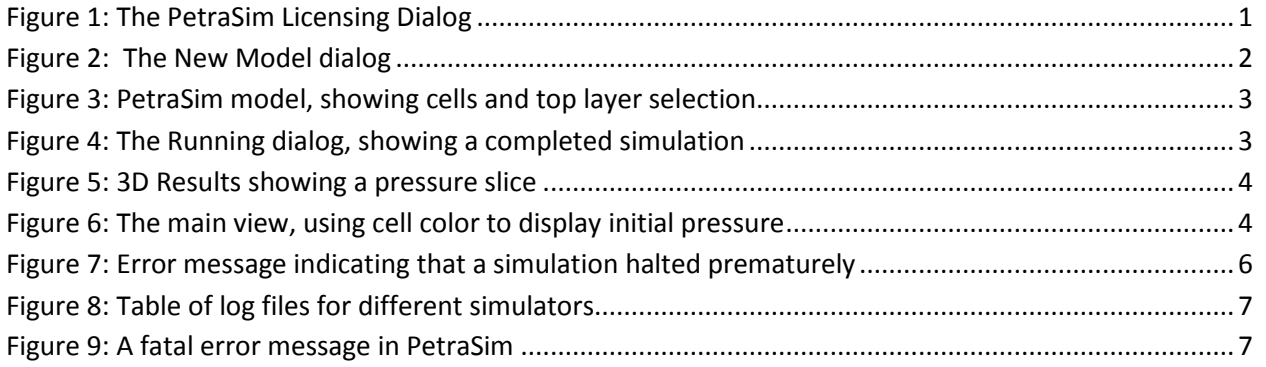

# <span id="page-4-0"></span>**1.0 Licensing and Activation**

The first time PetraSim is opened it will display the **Licensing and Activation** dialog, shown below. To enter your license information:

- 1. Select **Online Activation**.
- 2. In the **Key** box, enter your activation key (provided via email or online).
- 3. Click **Activate** to acquire your license. PetraSim will automatically download and install your license file. Licensing information will appear at the bottom of the dialog.
- 4. Press **OK** to begin using PetraSim.

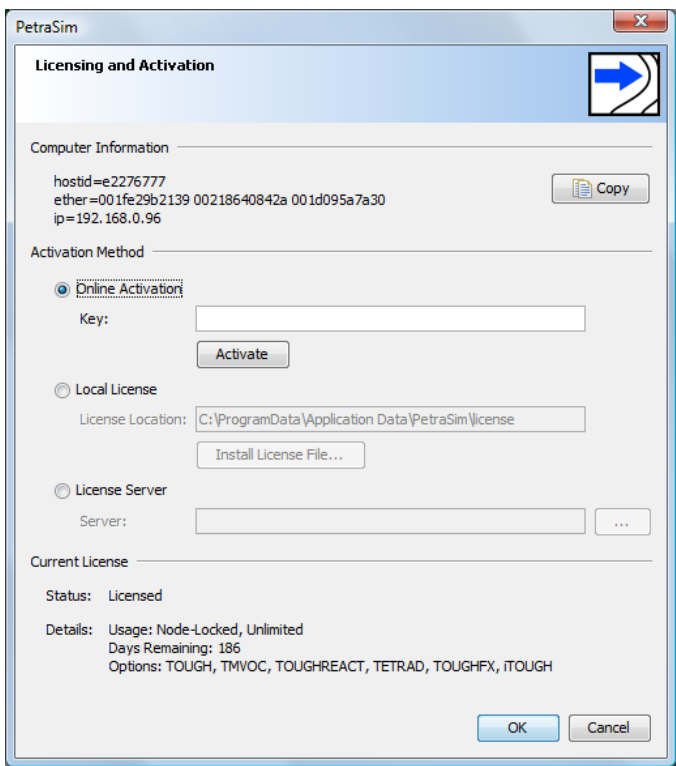

Figure 1: The PetraSim Licensing Dialog

<span id="page-4-1"></span>If you experience any problems with your activation key, you can retrieve an activation file manually at [www.thunderheadeng.com/license.](http://www.thunderheadeng.com/license) The activation file can then be used by selecting **Local License** and clicking **Install License File**. Alternately, please contact support@thunderheadeng.com to request a license file by email.

# <span id="page-5-0"></span>**2.0 Creating a Steady-State Model**

The following tutorial will show you how to run a simple model to steady state. This process is often used as a first step to initialize state variables with reasonable values. This helps prevent convergence errors in subsequent simulations.

#### <span id="page-5-1"></span>**Create a New Model**

In this step we will create a new TOUGH2 (EOS1) model, and initialize the model to be a 100x100x100 meter cube.

- 1. On the **File** menu, click **New...**
- 2. Under **Simulator Mode**, select **TOUGH2**
- 3. Under **Equation of State (EOS)**, select **EOS1**
- 4. Under **Model Bounds**, in each **Max** box, type *100*
- 5. Click **OK** to create the new model

#### <span id="page-5-2"></span>**Edit Layer Data**

The number of Z-divisions in the model is controlled by the layers. A model can have many layers (though by default, there is only one layer), and each layer contains a number of Z divisions. For this model, we want ten cells in the Z direction.

- 1. On the **Model** menu, click **Edit Layers**.
- 2. In the **Cells** box, type *10*
- 3. Click **OK** to save changes to the default layer

#### <span id="page-5-3"></span>**Create a Mesh**

Right now, the model has not yet been divided up into cells. With the layer data correctly specified, we can use the Create Mesh dialog to generate a 10x10x10 mesh.

- 1. On the **Model** menu, click **Create Mesh**
- 2. In the **X Cells** box, type *10*
- 3. In the **Y Cells** box, type *10*
- 4. Click **OK** to create the mesh

<span id="page-5-4"></span>The simulation mesh is based on layer data and the model boundary. Both of these can be changed at any time during the simulation, but doing so almost always makes it necessary to regenerate the mesh. Regenerating the mesh will destroy any data that has been specified at the cell level.

#### **Edit the Top Layer of Cells**

In this example, we will force the top layer of the mesh to remain at atmospheric pressure. The remaining portion of the mesh will adjust itself accordingly until it reaches a steady state.

To edit the top layer of the mesh:

| <b>New Model</b>        | x                          |
|-------------------------|----------------------------|
| Simulator Mode:         | Equation of State (EOS):   |
| O TOUGH <sub>2</sub>    | $\odot$ EOS1<br>EOS9       |
| <b>TOUGHREACT</b>       | EOS2<br><b>EWASG</b>       |
| <b>TMVOC</b>            | EOS3<br>ECO <sub>2N</sub>  |
| <b>TOUGH-Fx</b>         | EOS4<br>T <sub>2</sub> VOC |
|                         | EOS5<br><b>TMVOC</b>       |
|                         | EOS7<br><b>HYDRATE</b>     |
|                         | EOS7R                      |
| Model Bounds (Default): |                            |
| X Min: 0.0              | X Max: 100.0               |
| $Y$ Min: $0.0$          | Y Max: 100.0               |
| Z Min: 0.0              | 100.0<br>Z Max:            |
| Cancel<br>ОΚ            |                            |

Figure 2: Creating a new model

- 1. Right-click any cell in the top (max Z) layer of the mesh
- 2. In the popup menu, click **Select Mesh Layer**
- 3. On the **Edit** menu, click **Properties**

These steps will open the **Edit Cell Data** dialog. Notice that because multiple cells are selected certain values (e.g. Cell ID) are displayed as a range.

To edit cell data:

- 1. In the **Type** list, select **Fixed State**
- 2. Click **OK** to save changes

The default values for pressure and temperature are a sufficient approximation for surface temperature and pressure.

#### <span id="page-6-0"></span>**Save and Run**

It is usually a good idea to create a new folder for each simulation. TOUGH2 uses a fixed set of names for the output files and running multiple simulations in one folder will usually destroy the previous output.

- 1. Create a new folder on your computer
- 2. On the **File** menu, click **Save** to save the model

To run the simulation:

- 1. On the **Analysis** menu, click **Run TOUGH2**
- 2. When the **Simulation Complete** dialog appears, click **OK**
- 3. Click **Close** to exit the **Running** dialog

#### <span id="page-6-1"></span>**3D Results**

To view the results of the steady-state simulation:

- 1. On the **Results** menu, click **3D Results**
- 2. In the **3D Results** dialog, on the toolbar, click **Front View**

By default, a number of isosurfaces will be displayed, but in this case, isosurfaces are not very helpful. To turn off isosurfaces and use a slice plane instead:

- 1. At the left, click to de-select **Show Isosurfaces (Scalar)**
- 2. Click **Slice Planes...**

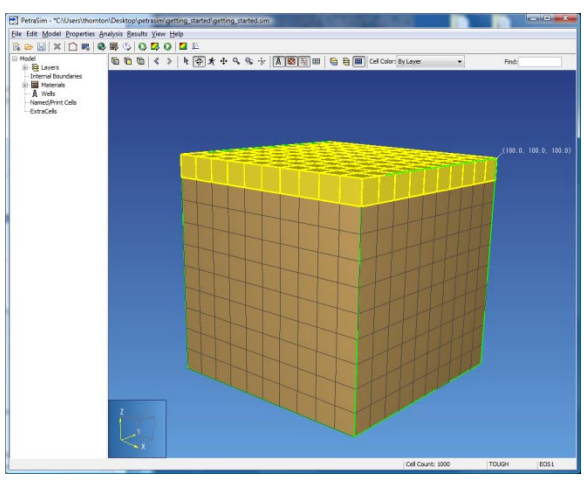

Figure 3: PetraSim model, showing cells and top layer selection

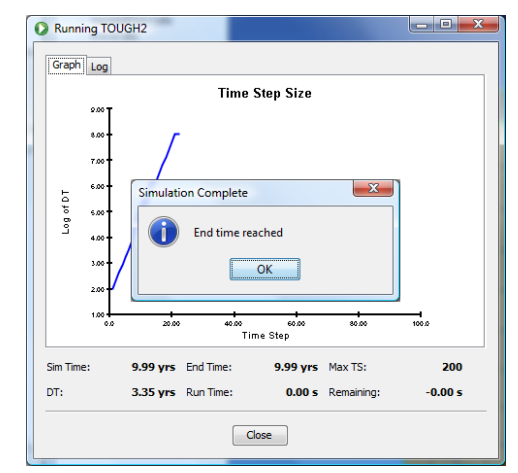

Figure 4: The Running dialog, showing a completed simulation

The **Slice Planes** dialog will appear. You use up to four slice planes at a time. The following instructions refer to the top row (first slice plane).

To create a slice plane at Y=50:

- 1. Under **Axis**, select **Y**
- 2. In the **Coord** box, type *50*
- 3. Click **Close**

You should now see a gradient with lower pressure at the top (1.1e5) and higher pressure at the bottom (9.82e5).

To close the 3D results dialog:

1. On the **File** menu, click **Close**

# 

Figure 5: 3D Results showing a pressure slice

#### <span id="page-7-0"></span>**Load Results as Initial Conditions**

We performed this simulation to establish a reasonable set of initial conditions for a subsequent model. The next step will be to actually load those initial conditions. PetraSim uses the values stored in the SAVE file output by TOUGH2 to load initial conditions.

To load initial conditions:

- 1. On the **File** menu, click **Load Initial Conditions...**
- 2. Locate the SAVE file from the simulation output (it will be in the folder where you saved the model)
- 3. Select the SAVE file and click **Open**

The values from the SAVE file have now been copied into each cell in the model. You can view the new values in the main 3D view using the **Cell Color** toolbar option.

- 1. On the toolbar, in the **Cell Color** list, select **Pressure**
- 2. Click **Front View**, or left-click and drag to rotate the model for a better view

The last step is to remove the fixed-state boundary condition on the top layer of cells. To reset the **Type** of the top layer of cells back to auto:

1. Right-click any cell in the top layer, in the popup menu, click **Select Mesh Layer(s)**

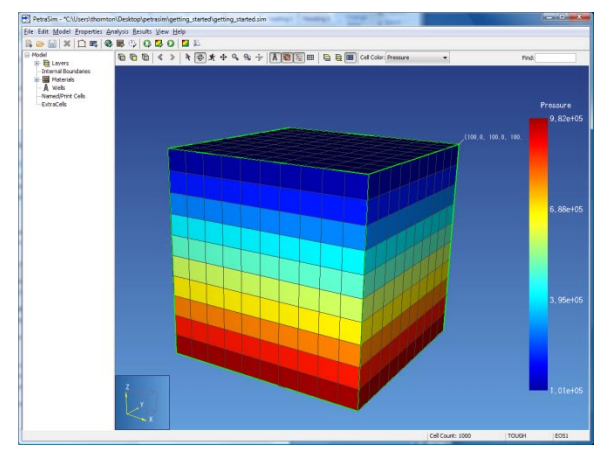

Figure 6: The main view, using cell color to display initial pressure

- 2. On the **Edit** menu, click **Properties**
- 3. In the **Type** list, select *Auto*

The Auto setting means that these cells will be enabled if the containing layer and region are enabled.

#### <span id="page-8-0"></span>**Using this Approach**

Using the simulator to generate realistic initial conditions is a good way to start any model. In addition to making complex models less error-prone when running, running the simulation once ensures that any problems encountered later will not be due to problematic geometry or an otherwise faulty basic setup.

# <span id="page-9-0"></span>**3.0 Troubleshooting**

PetraSim is a user interface for separate computer programs that perform the actual simulation. Because of this separation, it can sometimes be challenging to understand what went wrong during a simulation. The following sections offer suggestions for how to work with common problems.

#### In addition to the steps below, you can always email **alison@rockware.com** or

**support@thunderheadeng.com** for help. For questions about the user interface part of PetraSim, these contacts will be excellent sources of assistance. While they have considerable modeling experience, problems with a specific simulator or modeling approach may be much more difficult to answer, but in these cases the support staff can usually arrange a discussion with the model developers at LBNL or elsewhere.

#### <span id="page-9-1"></span>**Simulation Error Log**

As a simulation runs, it generates output. This output is all gathered in the standard files for that simulator, and PetraSim also captures selected elements and displays a log during the simulation. Usually this log displays standard time step data, but sometimes it contains warning and error messages. Any output PetraSim identifies as an error or a warning is displayed in the simulation log window, in red text.

[Figure 7](#page-9-2) shows an error message that was created by not fixing the state variables in a model similar to the one created in the previous chapter – creating a vacuum. The popup message provides a link to the primary output file for the simulation (output that the simulator wrote to the standard output channel). Clicking the link in the dialog will open the output file in Notepad. This output file often contains a tremendous amount of data (the same file can be used to generate 3D results) and is usually more information than is needed to resolve the problem.

The **Log** tab shows several warning messages similar to "EOS CANNOT FIND PARAMETERS AT..." followed by a notice that the simulator is reducing the time step.

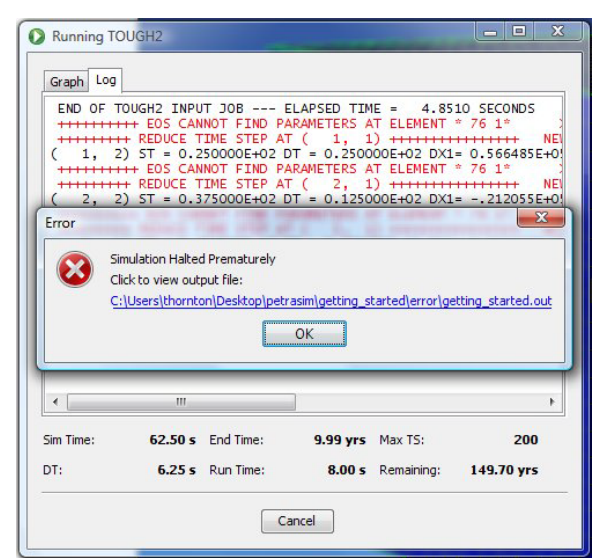

<span id="page-9-2"></span>Figure 7: Error message indicating that a simulation halted prematurely

This is a common error messages and indicates that

the primary variables are outside acceptable ranges in the listed cell and that the simulator will use a smaller time step to attempt to resolve the problem. If a simulation fails to converge, error messages such as these sometimes provide enough information to fix the problem without reading the raw output files.

#### <span id="page-10-0"></span>**Simulation Output Files**

The simulation log files can be very useful in diagnosing simulation problems. These files vary from simulator to simulator. Use the table below to identify which files go with a particular simulator.

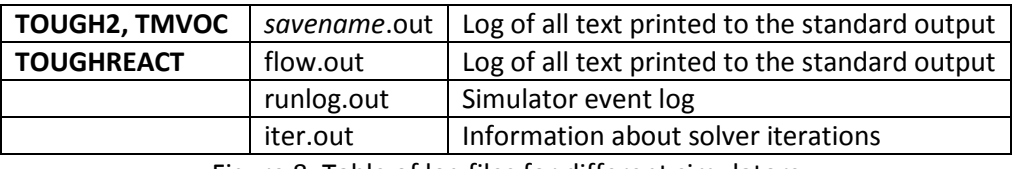

Figure 8: Table of log files for different simulators

<span id="page-10-2"></span>Each of these files is output in plain text and can be opened with a text editor such as Notepad or WordPad.

#### <span id="page-10-1"></span>**PetraSim Crash Logs**

Ideally, PetraSim would never crash. However, sometimes a crash accompanied by an error log is preferable to a frozen application. If the software detects that it has entered an invalid state and can no longer continue, PetraSim should display an error dialog similar to the one shown in [Figure 9.](#page-10-3)

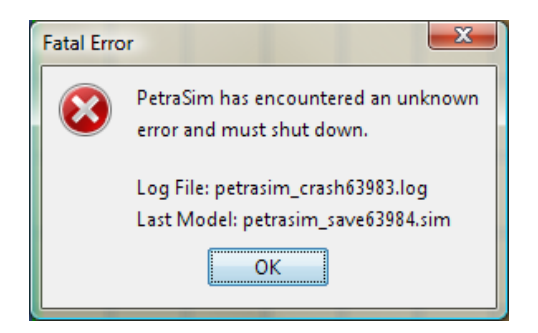

Figure 9: A fatal error message in PetraSim

<span id="page-10-3"></span>This error message indicates the existence of two new files: a log file and a backup of the current model. The log file contains a "stack trace" that the developers can use to determine where the error occurred in PetraSim's source code. This file contains a list of function invocations arranged in a stack, with the last function call at the top. Adventurous users may try to diagnose the problem using the function names as a guide, but without benefit of the source code and an understanding of how the software is structured, this is a very difficult task. By sending this log file to one of the support emails listed in the introduction to this chapter, users can get an explanation for the crash and a workaround. In addition, the developers can use this information to improve PetraSim.

The second file listed is a PetraSim save file containing the current model immediately *after* the crash. This file can sometimes be used to recover your data, but because the error that crashed PetraSim has already occurred, this file is not always valid and is no substitute for frequently saving your work.